## **Ćwiczenie 1. Przekształcanie obrazów**

*Zapisywanie plików w różnych formatach* 

- Użyj polecenie "*Plik/Eksportuj*", aby zapisać plik w różnych formatach
- Porównaj rozmiary zapisanych plików

# **Ćwiczenie 2. Zmiany rozmiaru**

*Zapisywanie plików, zmiana rozdzielczości, rozmiaru obrazka* 

Wykonaj operacje zmiany rozdzielczości obrazka. Przygotuj obrazek w następujących formatach:

- A. Przygotuj obrazek do druku (drukarka termosublimacyjna 300dpi rozmiar 10 x 15cm)
- B. Dokonaj konwersji obrazka do odcieni szarości do wydrukowania na drukarce czarno białej (rozmiar 10 x 15cm)
- C. Do wyświetlenia na monitorze w rozdzielczości 800x600 pikseli
- D. Obrazek do przesłania pocztą elektroniczną 640x480 pikseli

# **Ćwiczenie 3. Kadrowanie**

*Zapisywanie plików, zmiana rozdzielczości, rozmiaru obrazka* 

Otwórz plik *kanion.tif* i dokonaj jego korekcji.

- Dokonaj obrotu obrazka ("Obrazek/Obróć/Dowolny kąt")
- Wykadruj obrazek (narzędzie *kadrowanie*)
- Dokonaj korekcji np. "*Obrazek/Dopasuj/Balans kolorów*", "*Wyostrzanie*" itp.
- Porównaj histogramy obrazków

# **Ćwiczenie 4. Powielanie obiektów**

*Rozmiar papieru, duplikuj* 

- Otwórz obrazek *uk\_flag.tif* zmień jego rozmiar na 3 x 3 cm ("*Obrazek / Zmień rozmiar/rozdzielczość*"*)*
- Utwórz kopie obiektu ("*Obrazek/Duplikuj*") i ustaw szerokość nowego obrazka na 6cm ("*Obrazek RozmiarPapieru*")
- Wykonaj operacje "*Wytnij/ wklej jako nowy obiekt"*, a następnie odbij obiekt w poziomie ("Obiekt/Odbij")
- Wykonaj ponownie polecenie *wklej jako obiekt*
- Użyj polecenia *Obiekt/Rozmieść/Wyrównywanie i rozkład* aby dopasować połówki obrazka.
- Użyj polecenia "*Plik/Eksportuj*" aby zapisać obraz w formacie TIF (skompresowany)

# **Ćwiczenie 5. Łączenie obrazów**

*Narzędzie różdżka* 

- Otwórz obrazek *Gorki.tif*, dokonaj niezbędnych korekcji
- Wybierz narzędzie *różdżka* aby zaznaczyć obszar nieba (obszar, który zostanie zastąpiony budynkami)
- Następnie odwróć zaznaczenie (*Dopełnienie maski*), i *Utwórz obiekt z maski*
- Otwórz plik *Budynki.tif*, zaznacz wszystko skopiuj i wklej jako nowy obiekt do obrazka *Gorki.tif*
- Zmień kolejność obiektów tak aby budynki znalazły się za górkami

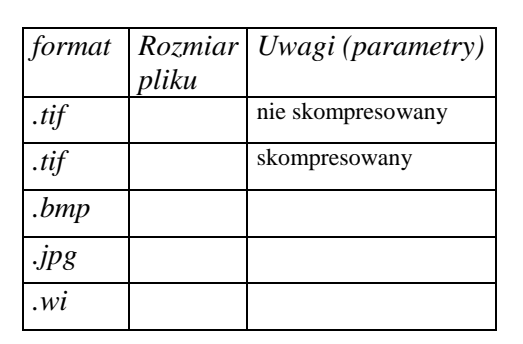

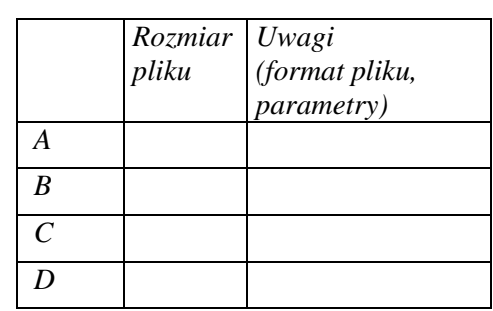

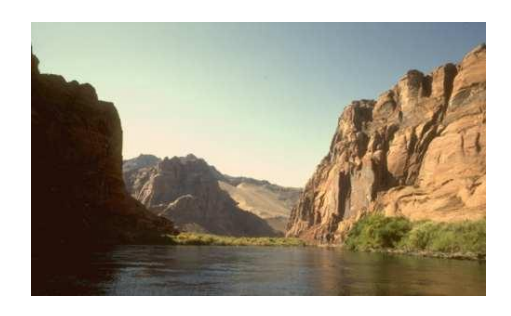

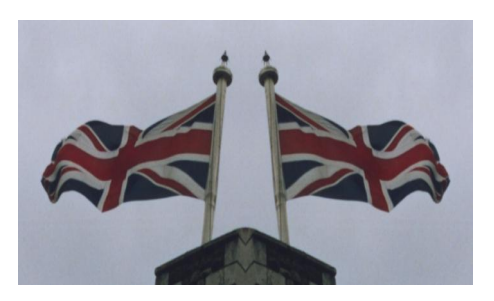

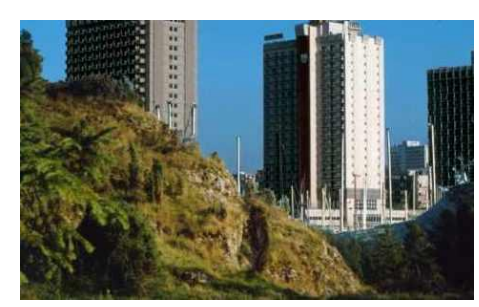

## **Ćwiczenie 6. Efekty 3D**

*Rozmiar papieru, duplikuj* 

- Wykonaj kroki z poprzedniego ćwiczenia, tak aby uzyskać obrazek z dwoma obiektami
- Dla obiektów wykonaj operacje "*Efekty/Efekty trójwymiarowe/Obrót w przestrzeni*" odpowiednio o 45° i -  $45^{\circ}$
- Wyrównaj obiekty i zapamiętaj obrazek w formacie JPG.

## **Ćwiczenie 7. Flaga**

*Narzędzie różdżka, Efekty 2D marszczenie, 3D Deformacje siatki* 

- Przygotuj obrazek *flaga.cdr* a następnie przenieś go do programu *Corel PhotoPaint*
- Użyj efektu *marszczenia*, zapisz obrazek
- Załaduj nie zdeformowaną flagę raz jeszcze i wykonaj *Efekty 3D Deformacja siatki*
- Porównaj wyniki

#### **Ćwiczenie 8. Klonowanie**

- Otwórz obrazek *702038.wi*
- Używając narzędzia do *klonowania*, pozbądź się "niepotrzebnych" obiektów

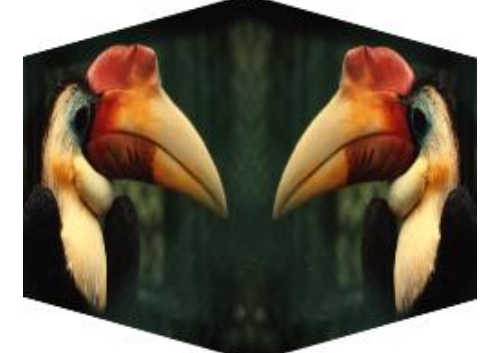

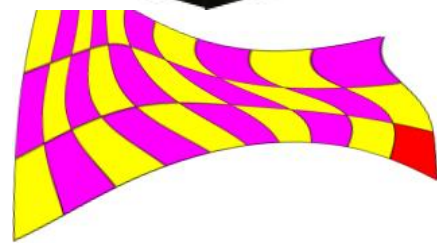

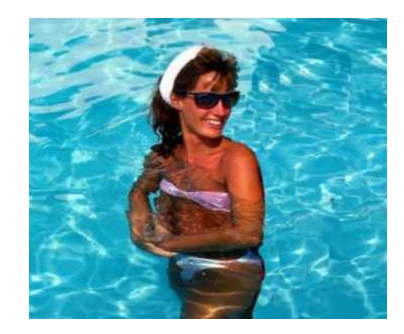

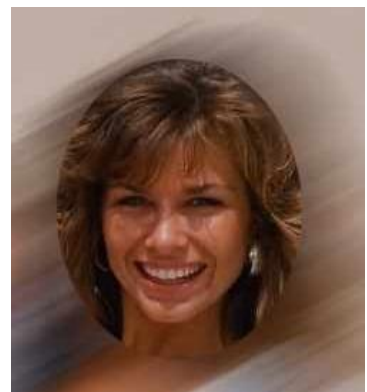

# **Ćwiczenie 9. Filtrowanie**

- Otwórz obrazek *702059.wi* i wykadruj tak by uzyskać obraz twarzy
- Zaznacz maskę eliptyczną by zabezpieczyć twarz przed działaniem filtra
- Użyj filtru *Rozmywania* tak by uzyskać efekt podobny do tego na obrazku

### **Ćwiczenie 10. Wypełnianie wzorami**

- Utwórz nowy obrazek o wymiarach 10 x 20 cm
- Umieść na nim dowolny napis
- Utwórz nowy obiekt i użyj narzędzia "*Rozpylacz obrazów*" typu "*Brązowy sznurek*" do narysowania ramki
- Do zmiany tła użyj również narzędzia "*Rozpylacz obrazów*"

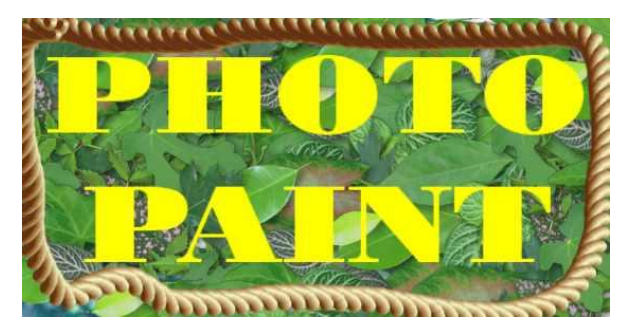

#### **Ćwiczenie 11. Kartka pocztowa**

Używając programu CorelDRAW i PhotoPAINT zaprojektuj pocztówkę na której będzie kilka obrazków z wakacji, napis "Pozdrowienia z ..." itp.